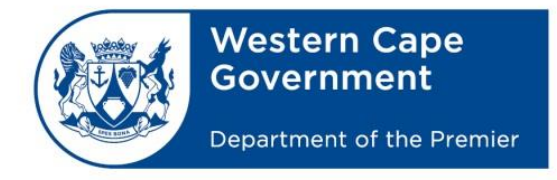

# **CEI TECHNICAL SOLUTION**

# **Copy Procedures for ExamData to and from Exam Users for EduLan Setups**

# *Current Centralised Setups:*

If you have a new server and it has been migrated to the new **Centralised services** Image (You login to your workstations using your **Persal** or Supplied login detail), there should already be Exam users created for your school.

To login using the Exam user, you must first know what your school name prefix is. For example: If you are in **Queenspark HS**, your site code will be **QUEHS**, which means that your exam users login username will be **QUES-Exam001**, **QUES-Exam002**, etc.

These Usernames can be used for Mock exams and to practice Exam related tasks.

If you are doing an actual exam (like a Mid or End of year exam), a call will have to be **logged** with the **Schools IT Service Desk** @ **021 9007123** a week before your exam. Your **call** will be escalated to a team that will **create new Exam users** for your school with **Random passwords**, which will then be sent to the school for distribution to the pupils for use. When you log the call, please make sure that you specify the **amount** of users you will require for your exam otherwise, there may not be enough users created for your school.

# **How to Copy Exam Data to Exam Users**

- Login as an Exam Mentor user on a Workstation. (This is usually a staff member)
- **Ensure** that the **ExamData** that needs to be copied is **accessible**, either via USB Memory Drive or the DVD-ROM on the Workstation that is used for the copying.
- **Browse** to the Exam Data for the Exam and copy it to the **ExamData** folder located on your server
- To access your server, make sure you know your **area** and **SITE** code, followed by your server name. For example: if you are in the Central district and your school name is Queenspark HS, your server name will be **CED-QUEHS-ADS01** (ADS02, ADS03, etc. – depending on how many servers you have onsite and is migrated to broadband).

## **Step 1 – (Refer to 0:55 in the Video)**

To access your server, you will have to press the **Windows key**  $+ \mathbf{R}$  to open up a RUN command prompt or click on **Start** and type "**run**". Click on Run to open the RUN command prompt.

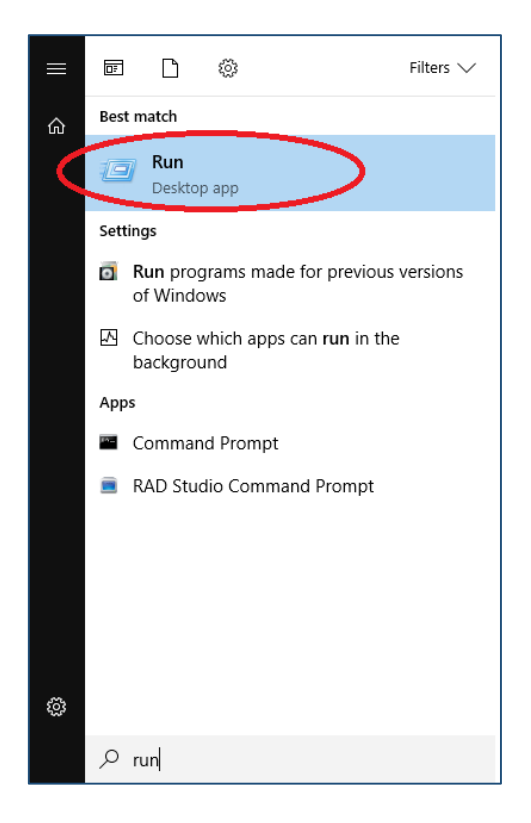

The run command will open, as can be seen in the below figure. Please enter your server name in the text field and click "**OK**".

In our example, we are using Windsor High School. The server name for Windsor High School is **ced-wdshs-ads02.**

In the text field we entered **[\\ced-wdshs-ads0](file://///ced-wdshs-ads)2** to access this server. **(Please use your own server name and not ced-wdshs-ads02)**

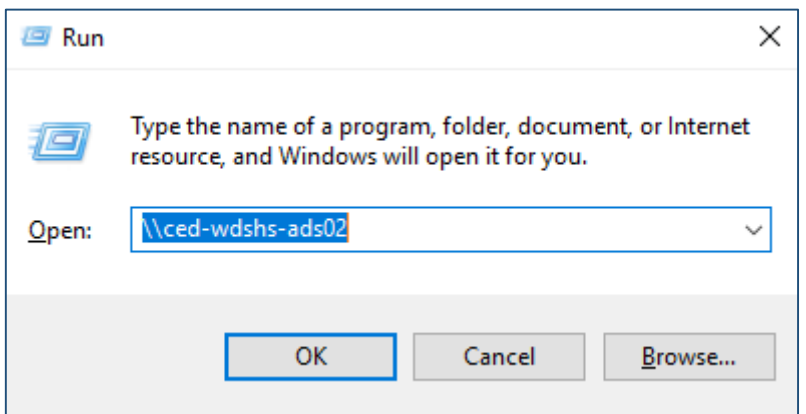

### **Step 2 - (Refer to 1:06 in the Video)**

Browse to the **"Exam Copy Scripts"** share on your server or the Exam Copy Script files obtained from CEI on a removable device.

## **Double Click on "Exam Copy Scripts"**

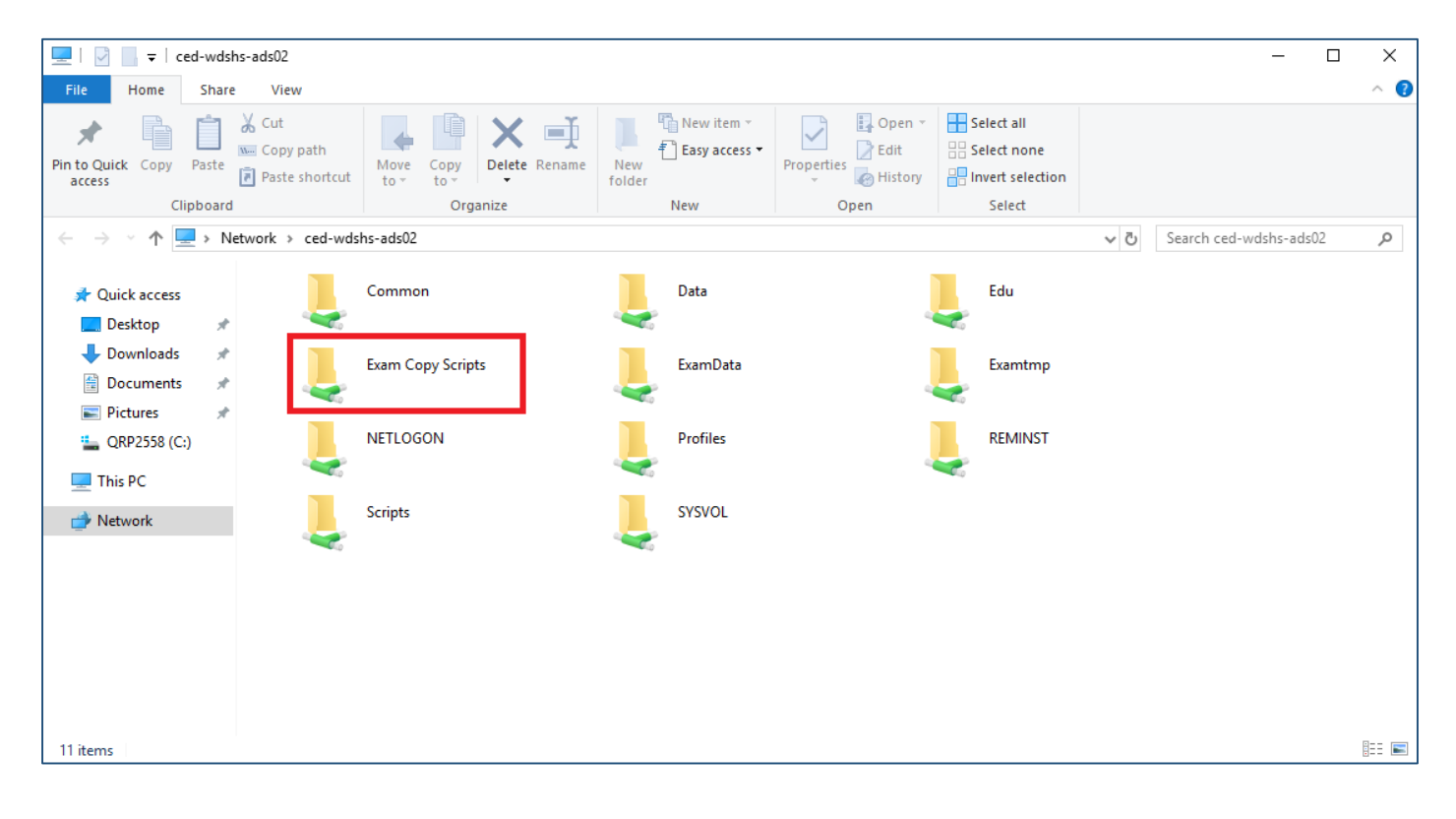

**Right Click on the script called "examcopy script.ps1" and choose the "Run with Powershell" option**

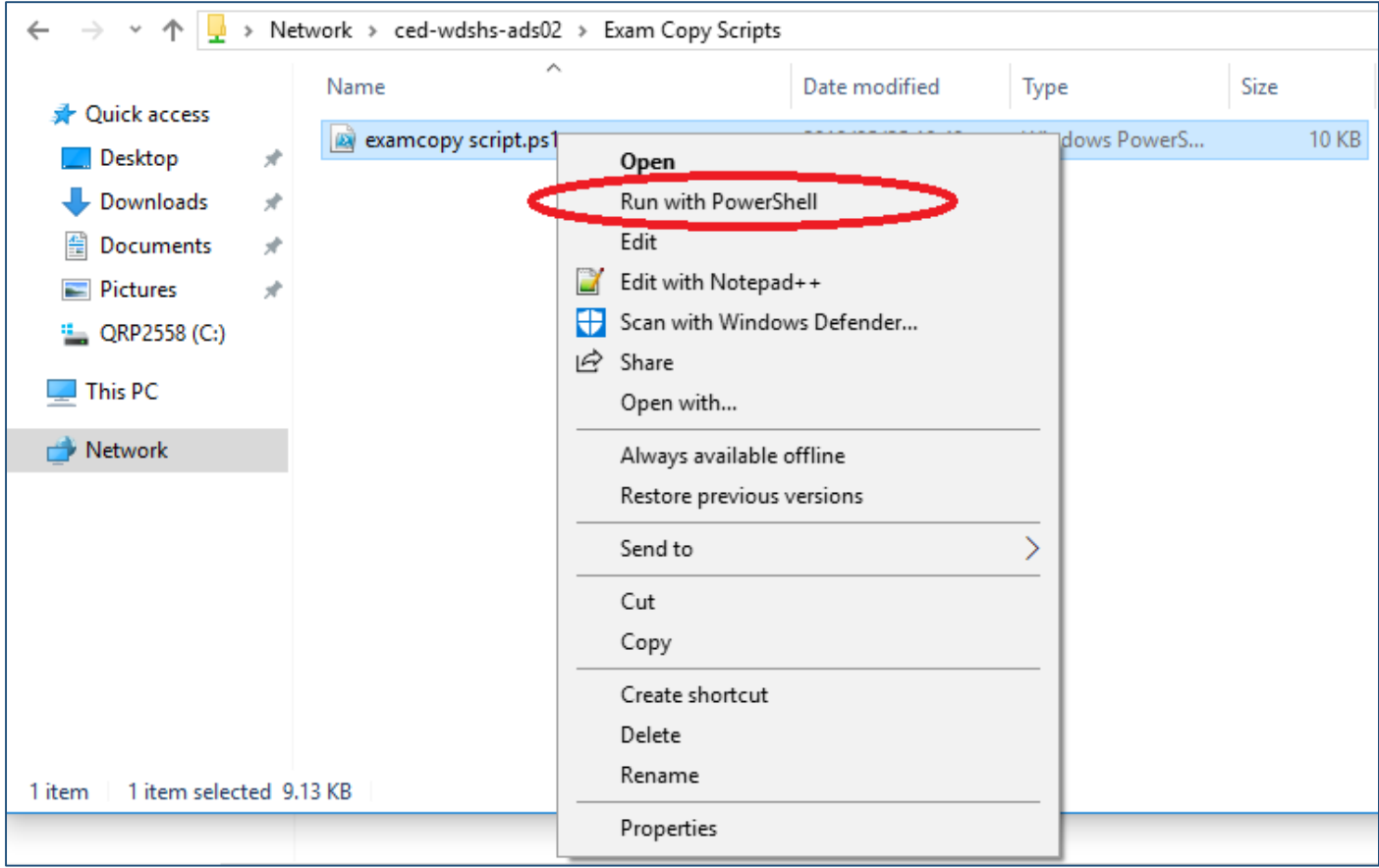

#### **You may be prompted to allow execution of the Script, just type Y to continue**

2 Windows PowerShell  $\Box$  $\times$  $\overline{\phantom{a}}$ Execution Policy Change<br>The execution policy helps protect you from scripts that you do not trust. Changing the execution policy might expose<br>you to the security risks described in the about\_Execution\_Policies help topic a

# **Step 4 - (Refer to 1:19 in the Video)**

# **A Window will open with all the instructions needed to copy ExamData to and from Exam Users.**

## **Please select the option "Copy Exam Data to Exam Users"**

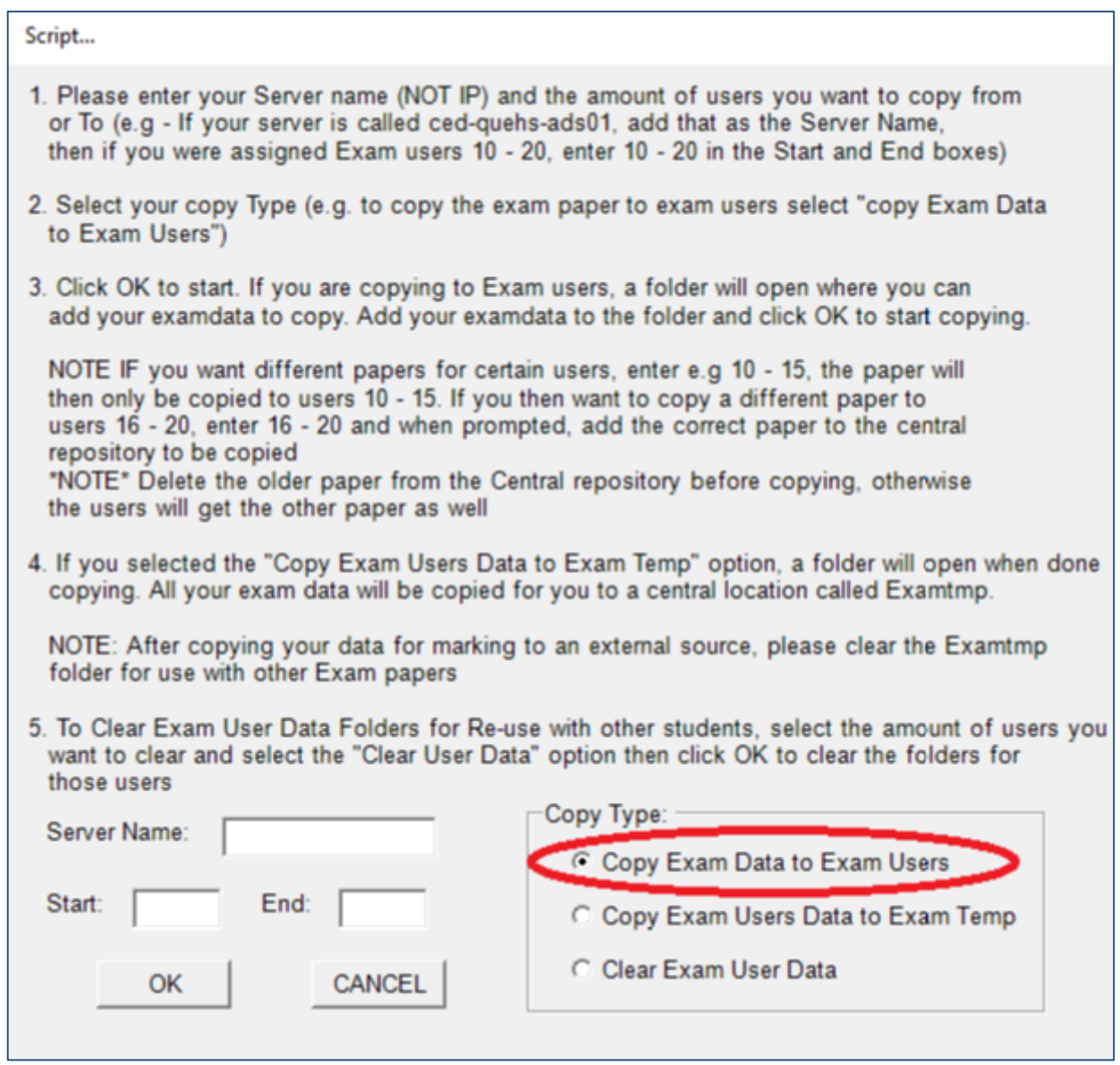

# **Please enter your Server Name and the number of Exam Users.**

**If you have 20 Exam users, your Start value will be 1 and End value will be 20. Click "OK" once completed.**

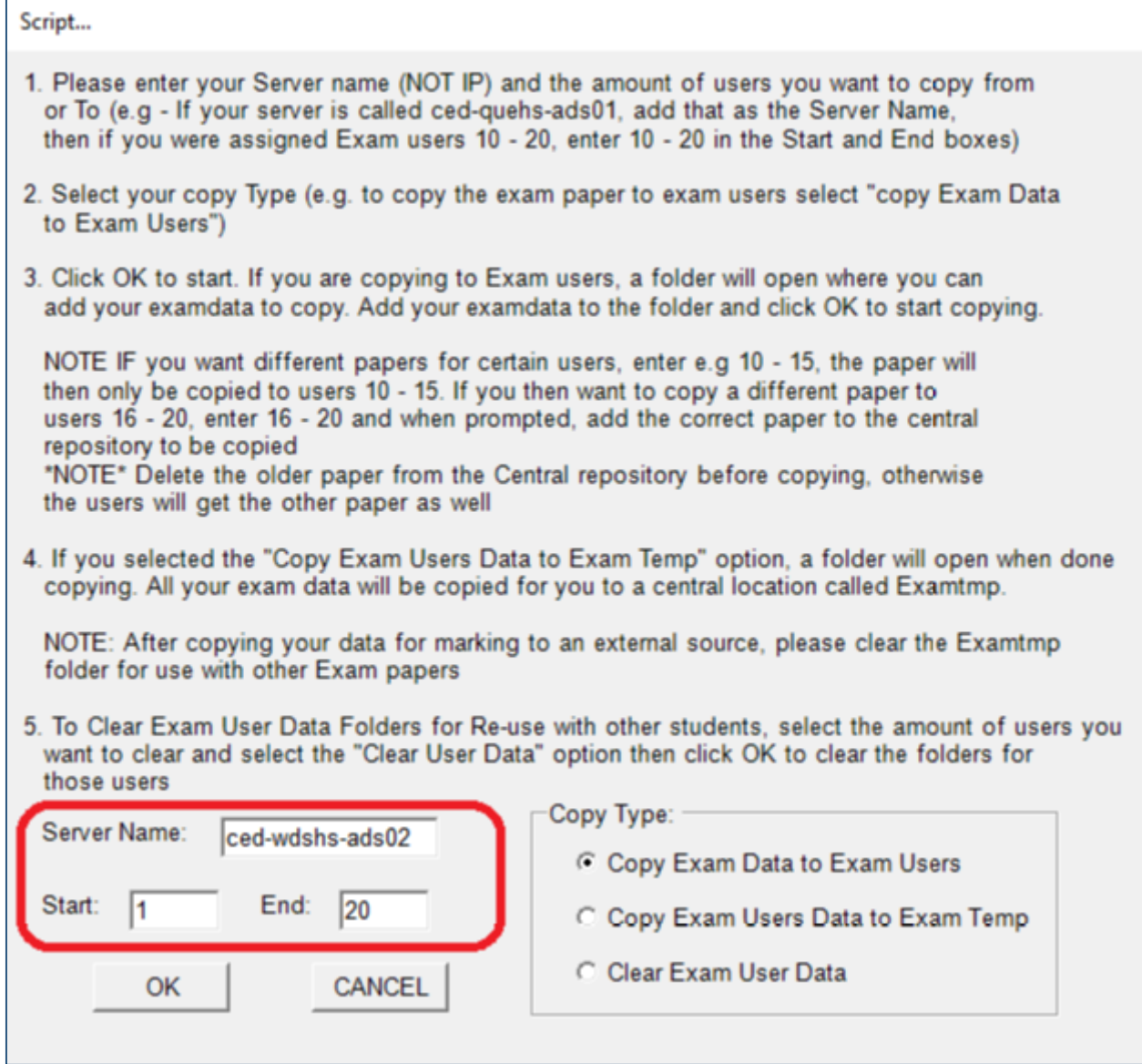

**A window called "ExamData" will open. Copy your Exam content into this folder and close the folder once completed.**

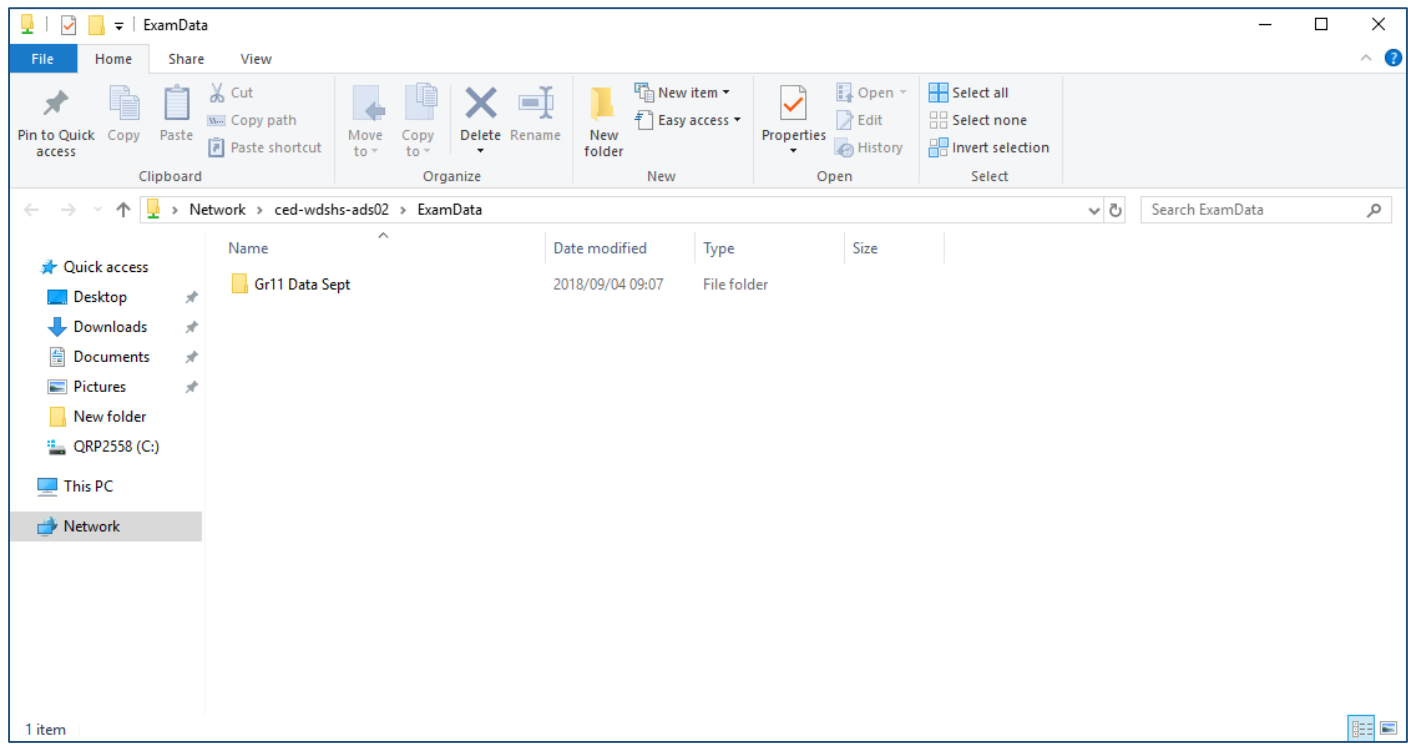

**Once you've closed the "ExamData" windows, you will see the below popup. Click "OK" to copy your Exam content to your Exam Users.**

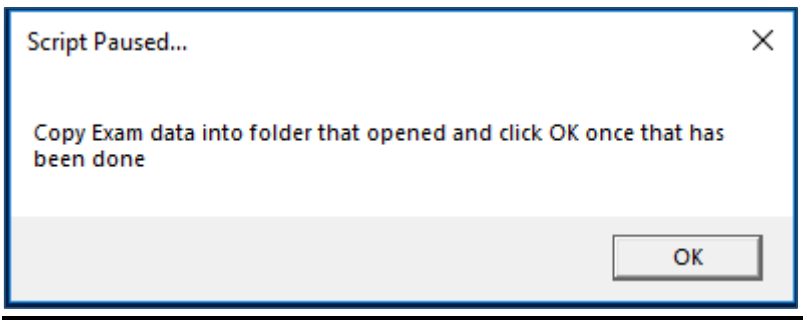

#### **Step 5 (Refer to 3:00 in the Video)**

**When the script is done with the copying, Browse to exam folders in \\<yourserver>\data\<schoolname-exam(number)> and verify that the script copied the exam data to all the folders you specified.** 

E.g. if your school name is Windsor HS, your exam user data will be under  $\lvert \cdot \rvert$  ed-wdshd**[ads02\data\WDSHS-Exam001,](file://///ced-wdshd-ads02/data/WDSHS-Exam001) as seen below.**

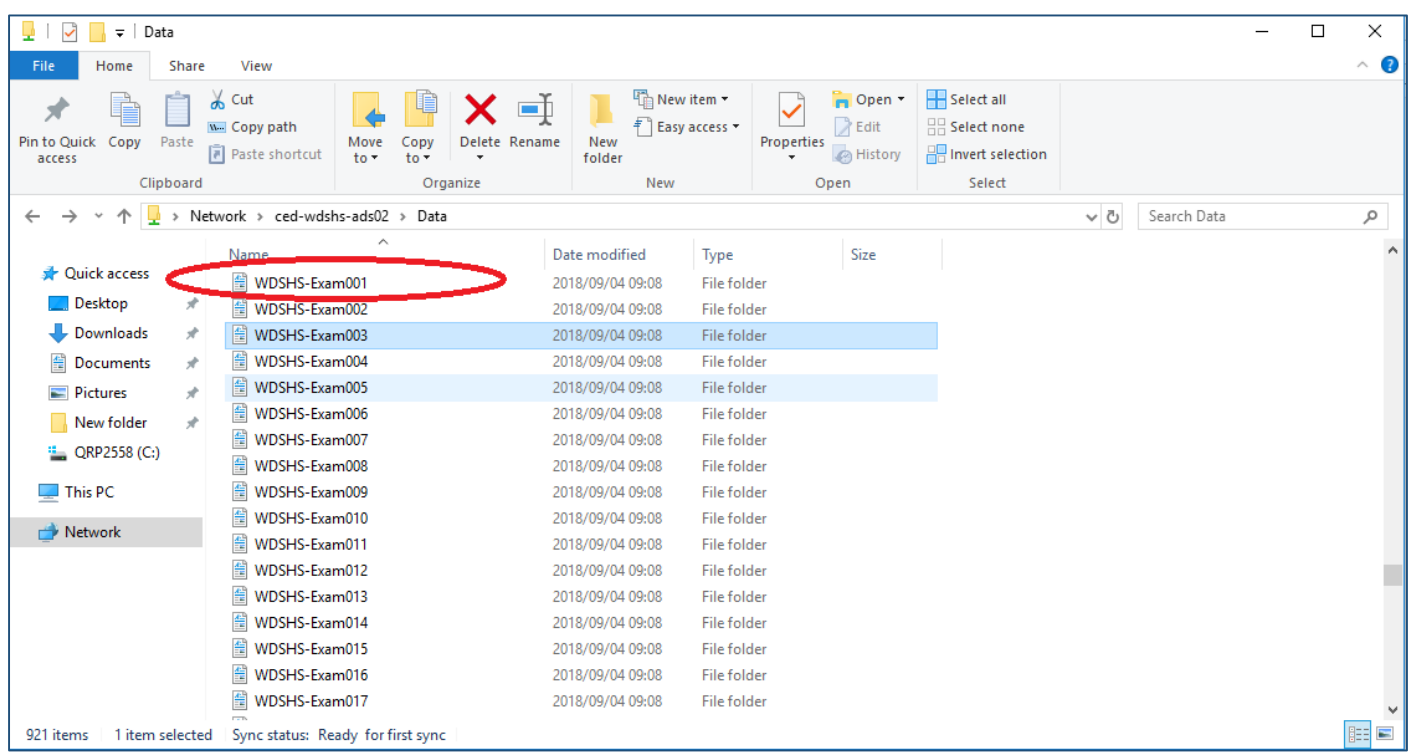

**The folders WDSHS-Exam001 through to WDSHS-Exam020 should all contain the exam content which you copied in the previous steps. Below we are checking WDSHS-Exam001 for confirmation:**

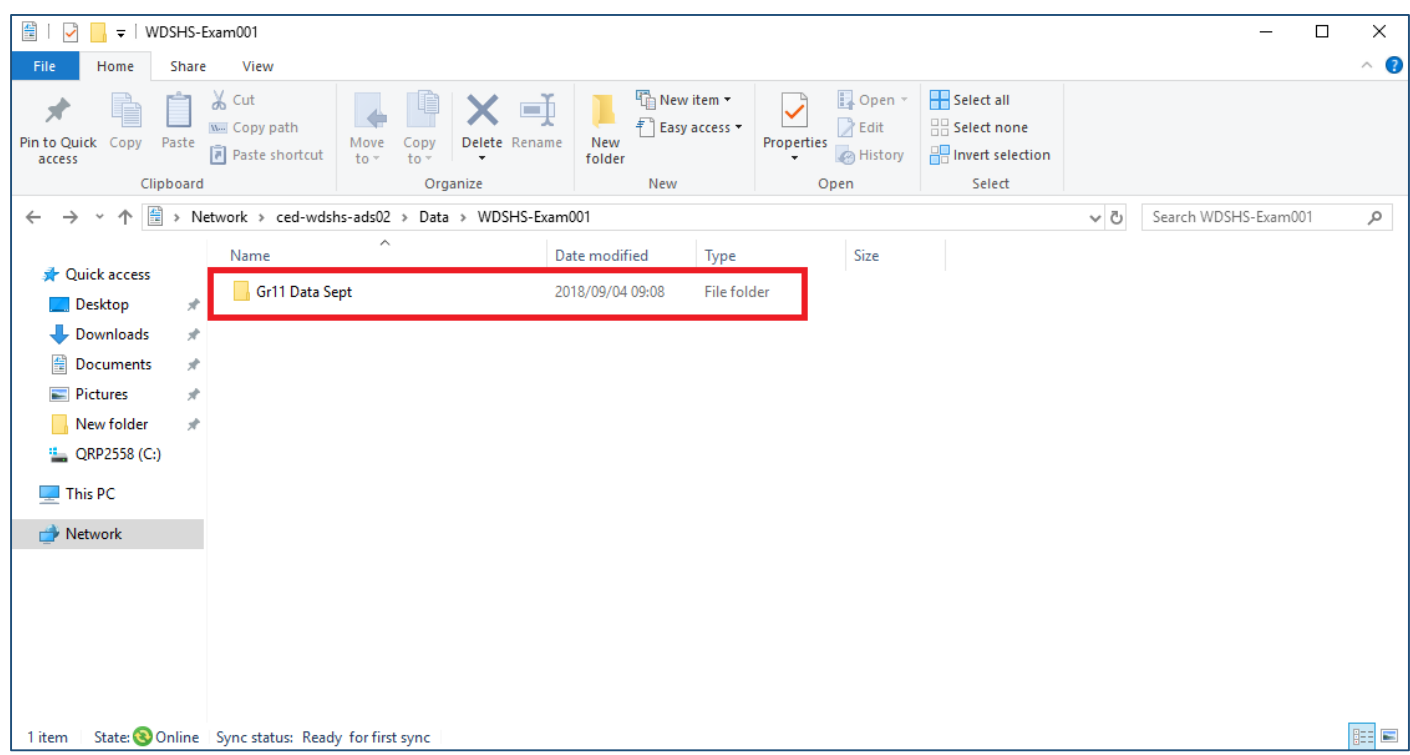

**If the Exam Content is visible, then you have successfully copied the Exam Content to your Exam Learners.**

# **VERY IMPORTANT**

**All Learners MUST rename their exam content folders to their own Examination Numbers provided to them by the Education Department.**

**IF A STUDENT DID NOT RENAME THEIR FOLDER THE DATA WILL BE OVERWRITTEN.**

# **How to retrieve the Exam Data from the Exam Users Profiles and Copy it to the Server (Examtmp folder)**

# **Step 1: (Refer to 4:10 in the Video)**

Open a **RUN** command, type in your **server name** and Click **"OK"**.

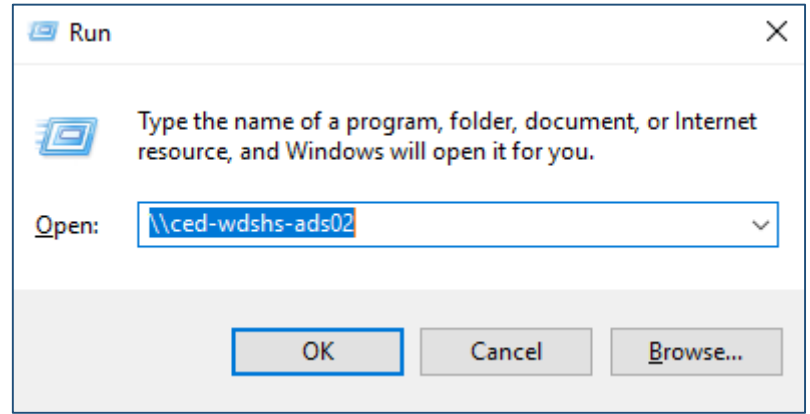

#### **Step 2: (Refer to 4:21 in the Video)**

Browse to the **"Exam Copy Scripts"** share on your server or the Exam Copy Script files obtained from CEI on a removable device.

#### **Double Click on "Exam Copy Scripts"**

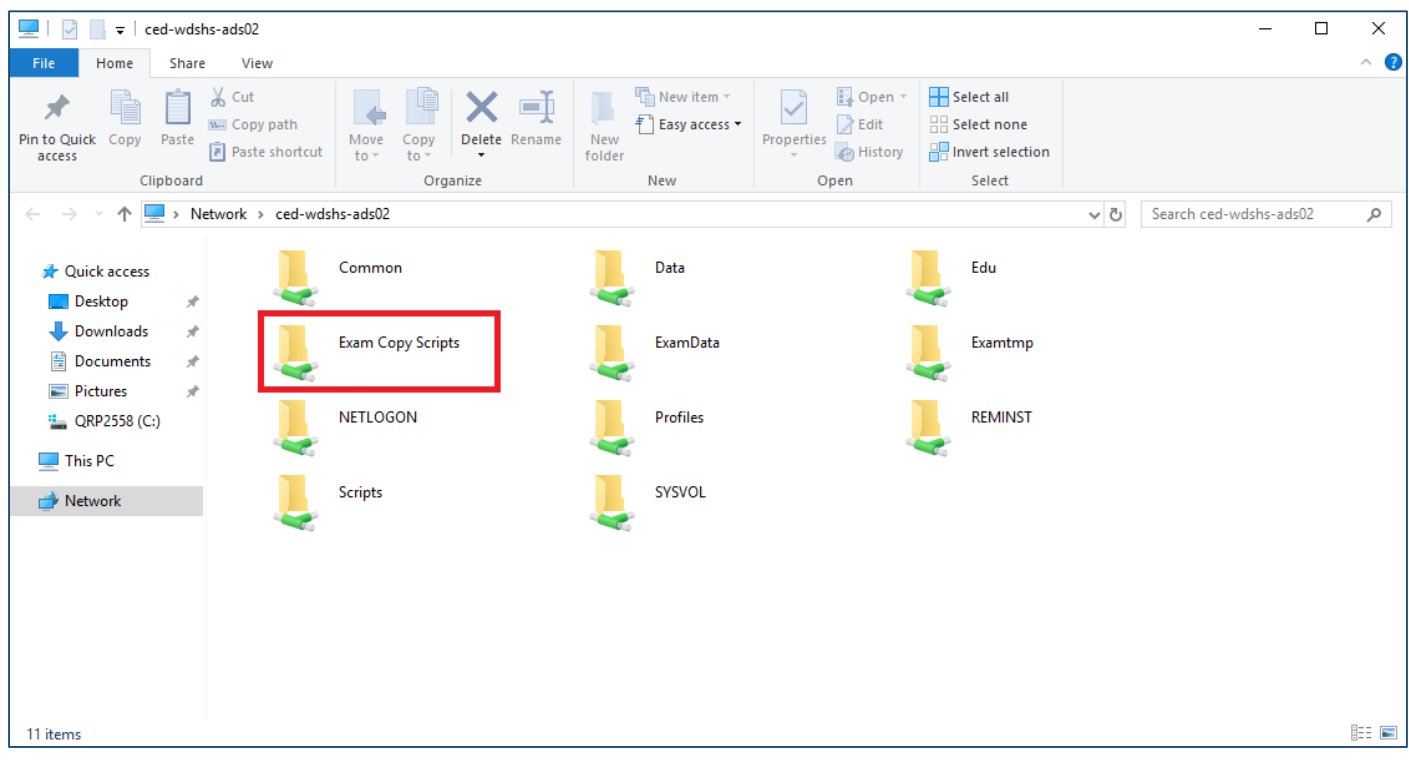

#### **Step 3: (Refer to 4:25 in the Video)**

**Right Click** on the script called **"examcopy script.ps1"** and choose the **"Run with Powershell"** option.

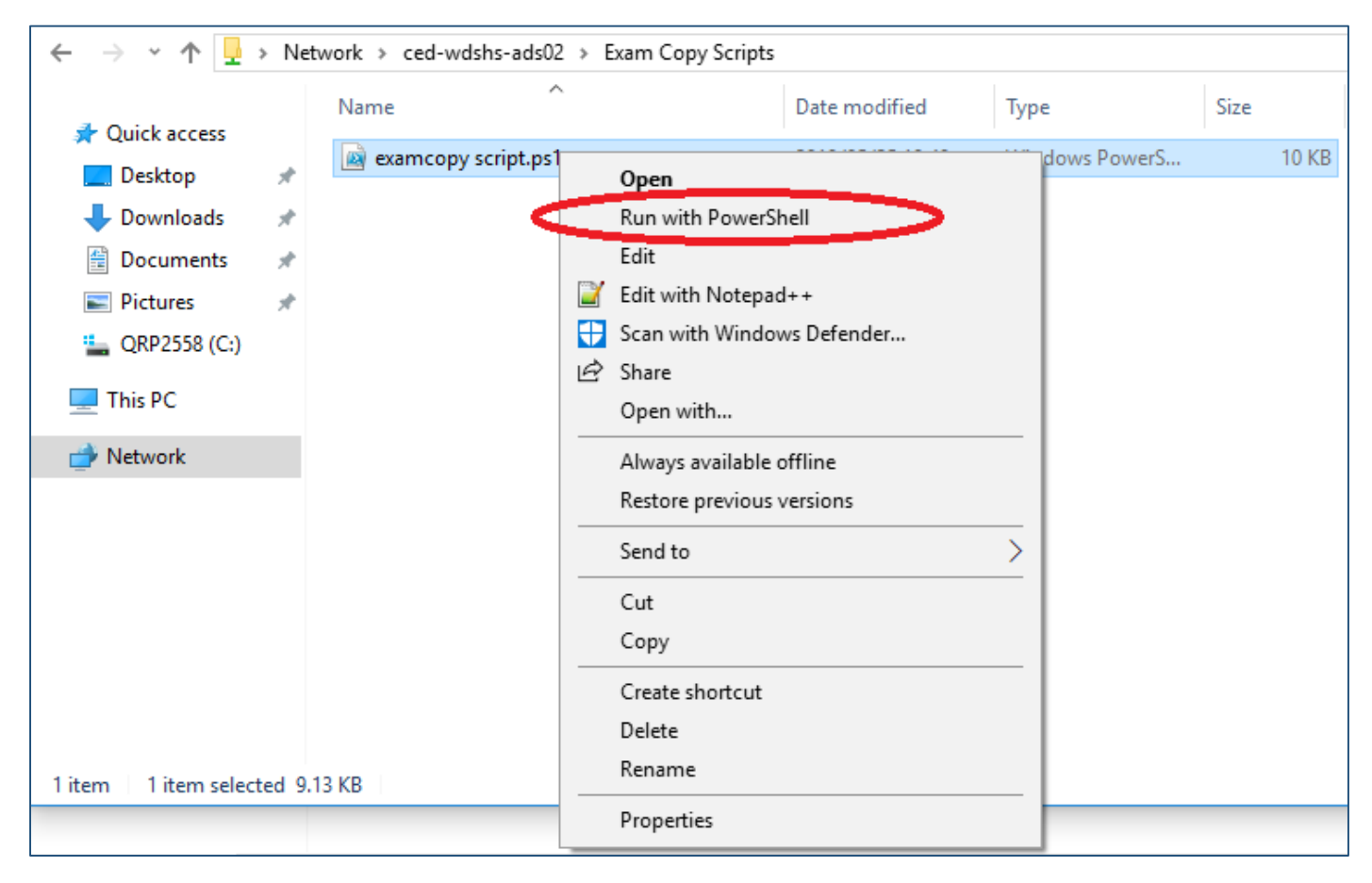

### **You may be prompted to allow execution of the Script, just type Y to continue**

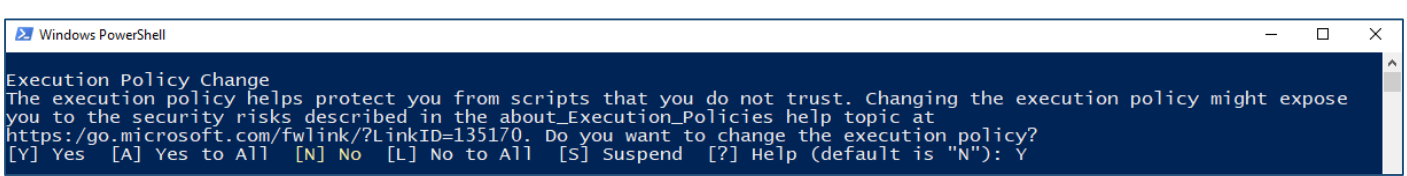

# **Step 4: (Refer to 4:50 in the Video)**

Please select the option **"Copy Exam Users Data to Exam Temp"**, enter your **server name** and **number of exam users** from **start** to **end** and click **"OK"**.

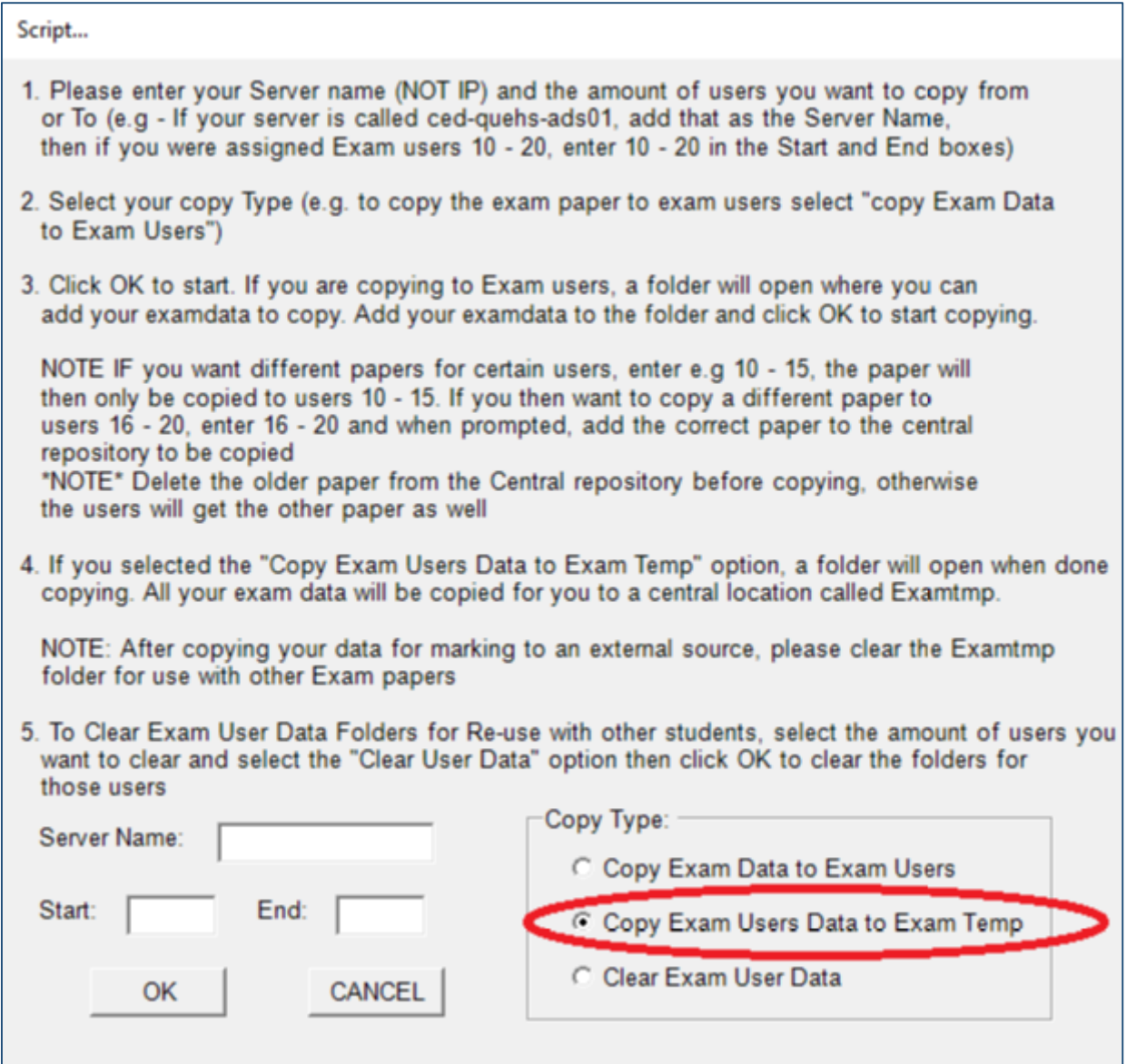

### The **Exam Data** will now be **copied** from the **Exam Users Profiles** to the "**Examtmp"** folder on the server.

#### **Please note:**

### **Exam Learners need to change their folder names to their exam numbers before the data is retrieved, otherwise the DATA will be overwritten.**

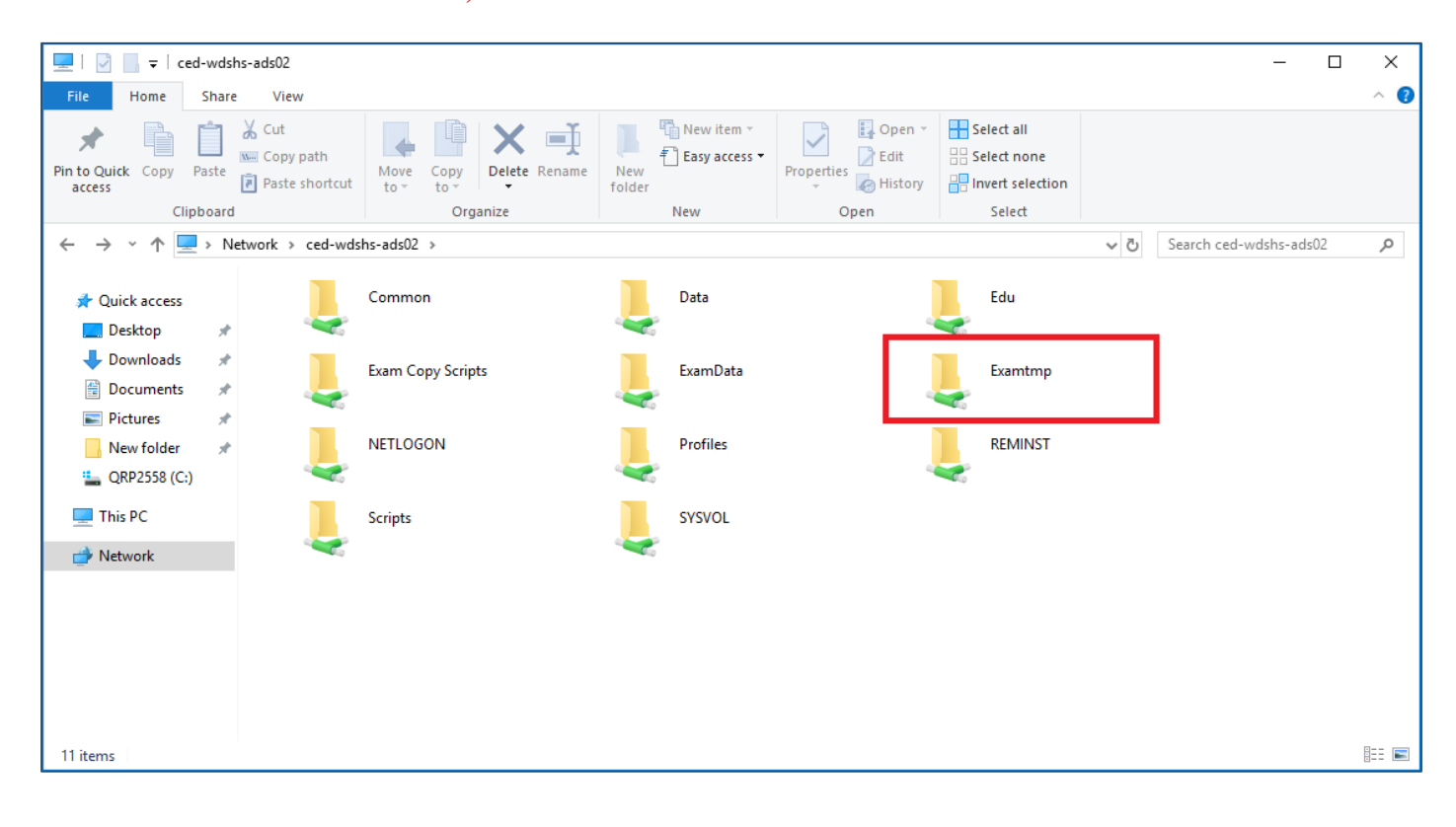

# **How to clear the Exam Data from the Exam Users Profiles**

# **Step 1: (Refer to 5:25 in the Video)**

Open a **RUN** command, type in your **server name** and Click **"OK"**.

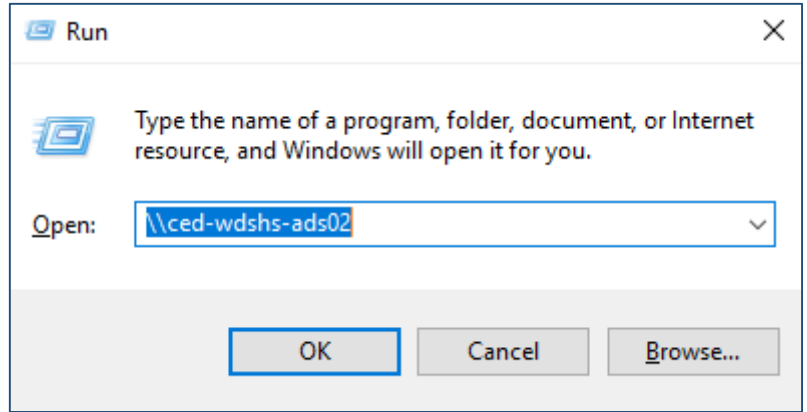

#### **Step 2: (Refer to 5:39 in the Video)**

Browse to the **"Exam Copy Scripts"** share on your server or the Exam Copy Script files obtained from CEI on a removable device.

## **Double Click on "Exam Copy Scripts"**

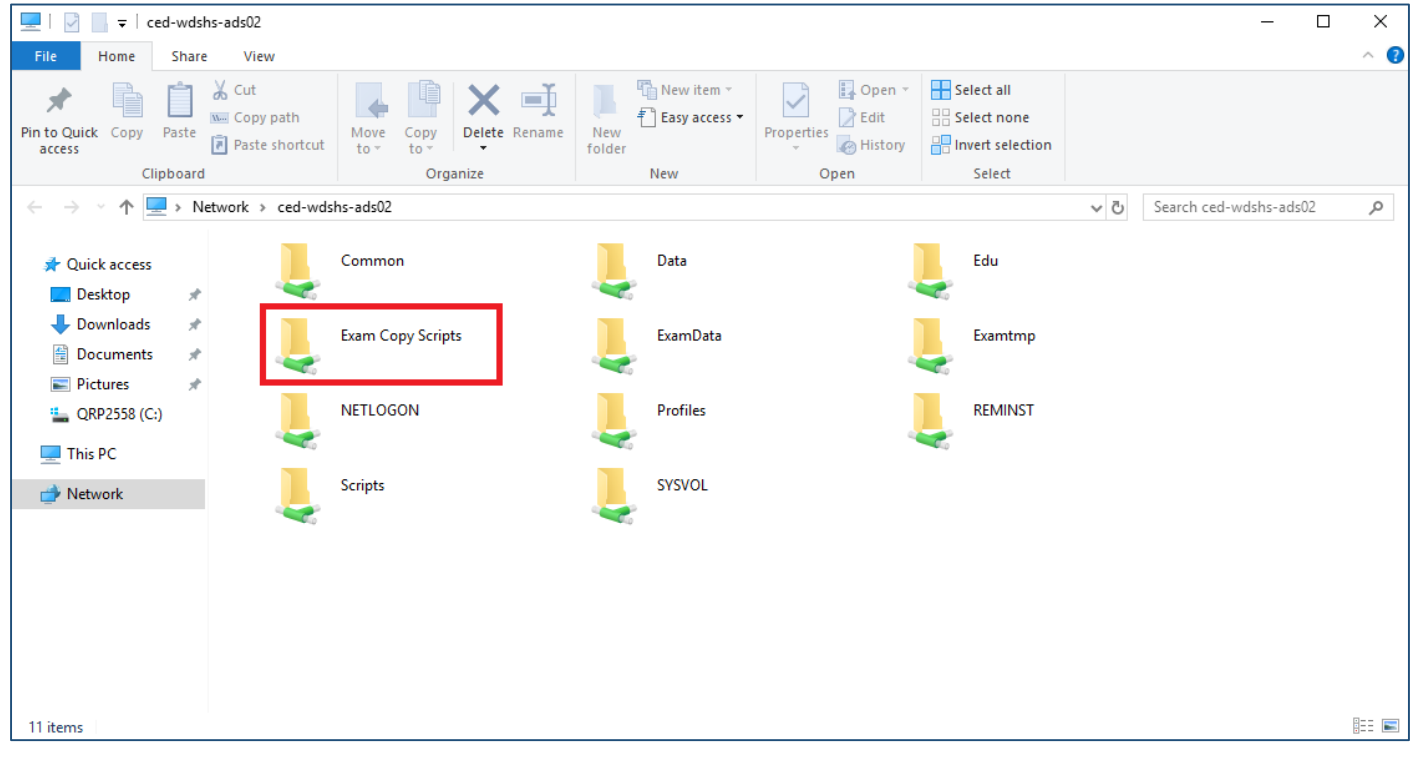

# **Step 3: (Refer to 5:44 in the Video)**

**Right Click** on the script called **"examcopy script.ps1"** and choose the **"Run with Powershell"** option.

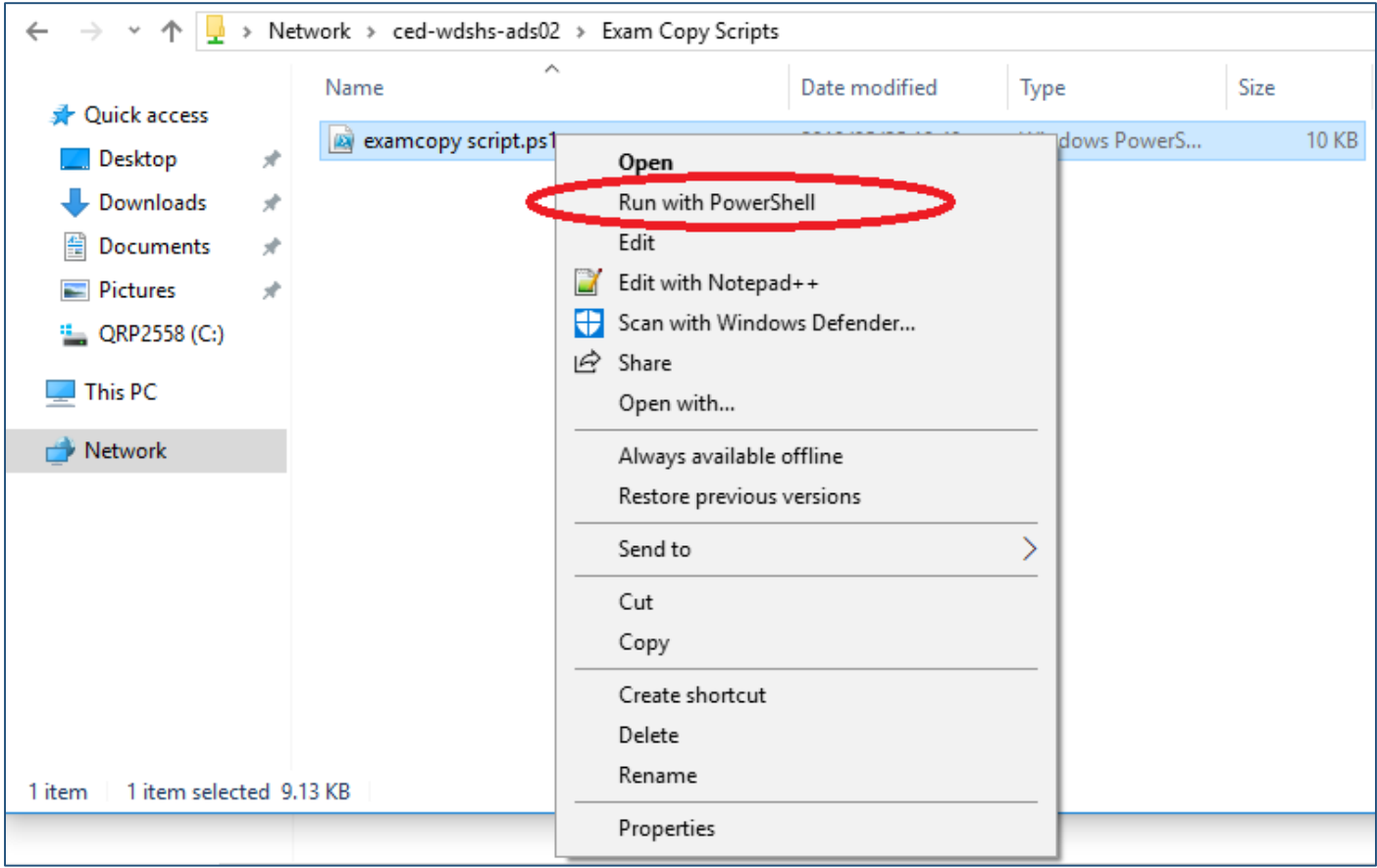

# **You may be prompted to allow execution of the Script, just type Y to continue**

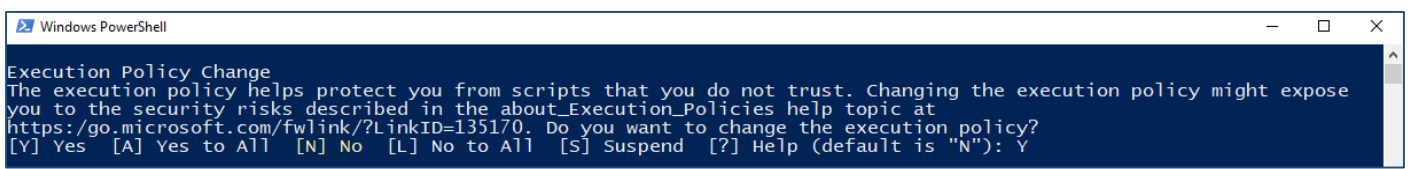

# **Step 4: (Refer to 5:47 in the Video)**

Please select the option **"Clear Exam User Data"**, enter your **server name** and **number of exam users** from **start** to **end** and click **"OK"**.

**All** Exam User Data will be **deleted** out of the **Exam User Profiles** upon **successful** execution of this script.

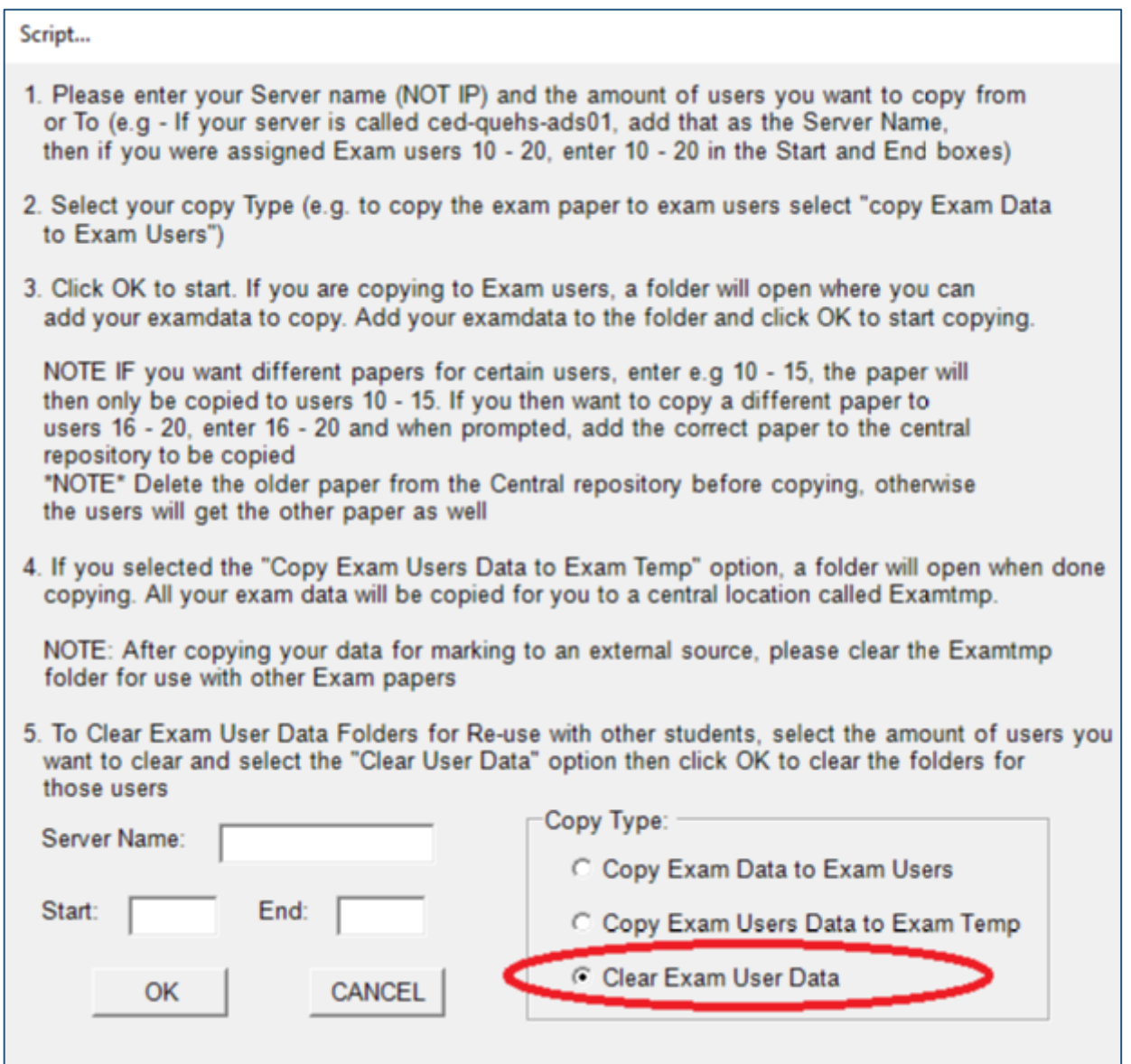

# **To enable the student or WSExam user on a stand-alone workstation for Examination Purposes**

- 1. **Unplug** the workstation's network cable.
- 2. Log on locally as **Sysop**.
- 3. On the Desktop, **right click** on Computer and click on **Manage**.

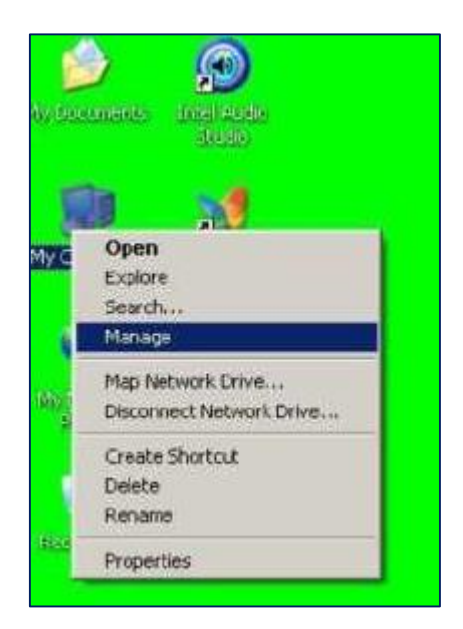

4. In the **Computer Management** window, expand **Local Users and Group**s and click on Users.

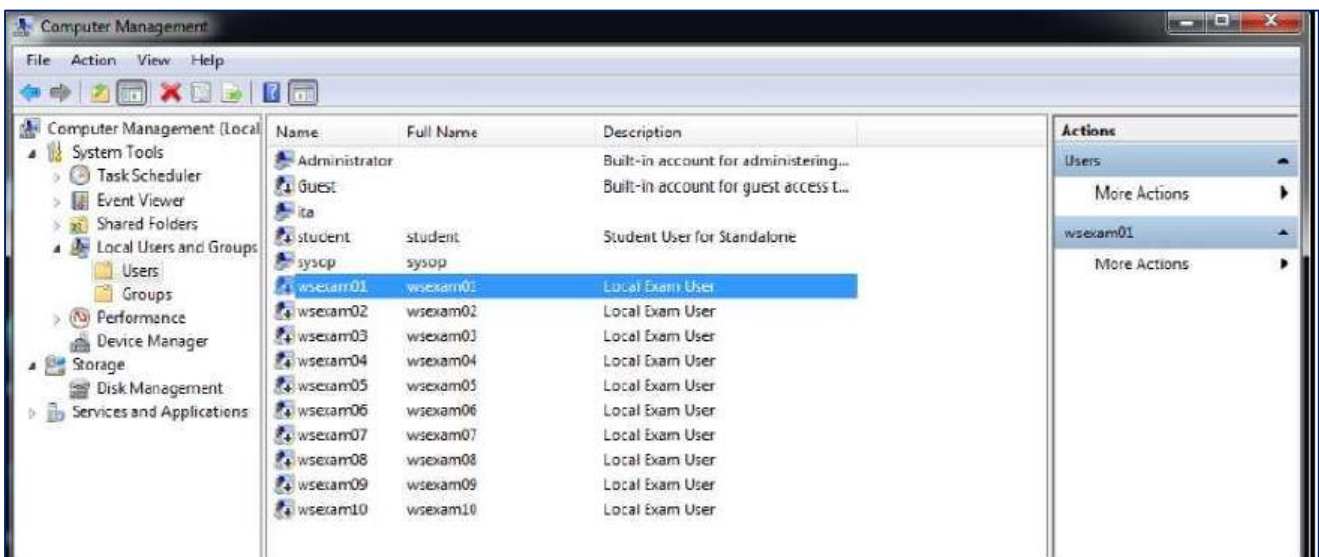

5. On the right side of the window, **double click** on the Student or WSExam user that needs to be **active**.

6. In the Properties window of the specified user, **remove** the tick at "**Account is disabled**" and click OK.

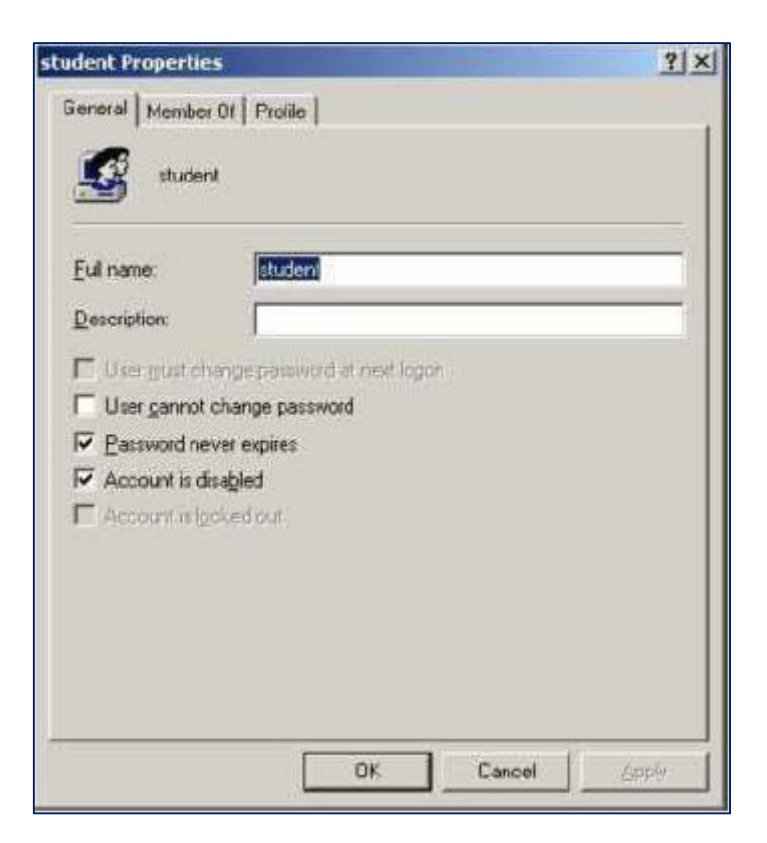

7. Close **all** windows and **log off** as Sysop.

8. Log in **locally** as Student with the password 007. For example, in the username field, type **.\student** and enter the **password** in the password field to logon locally.

# **Should you experience any issues with the above process, please contact the Schools IT Service Desk on 021 900 7123**

**Thank you**